# 中国移动云视讯 C31 高清会议终端配置指南

# 一、设备连接图

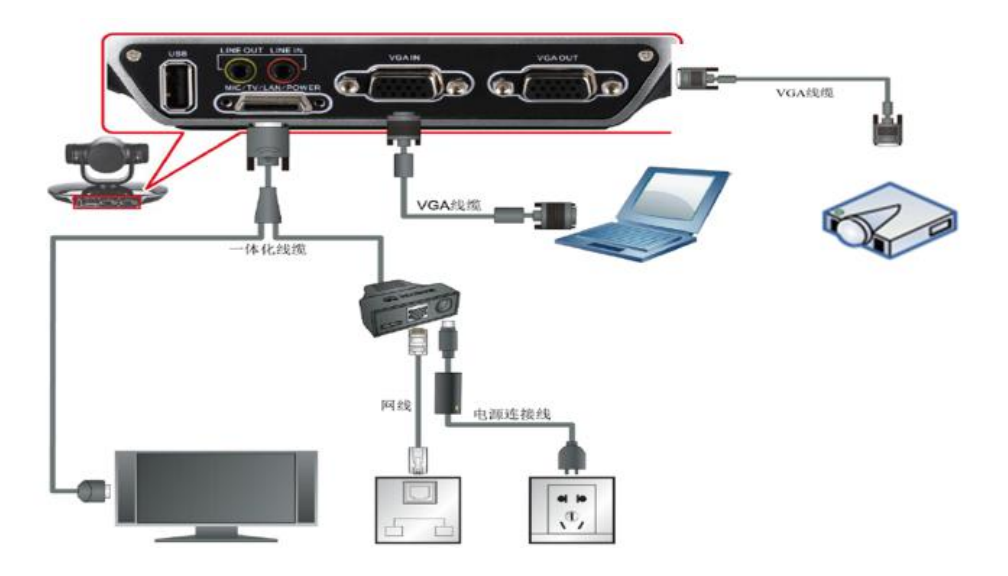

# 二、登陆 C31 高清会议终端

1、将 PC 网卡 IP 设置为 C31 高清会议终端(默认 IP: 192.168.1.1)同一网段的 IP, 例如:192.168.1.162/255.255.255.0。电脑网口直连设备 LAN 口。

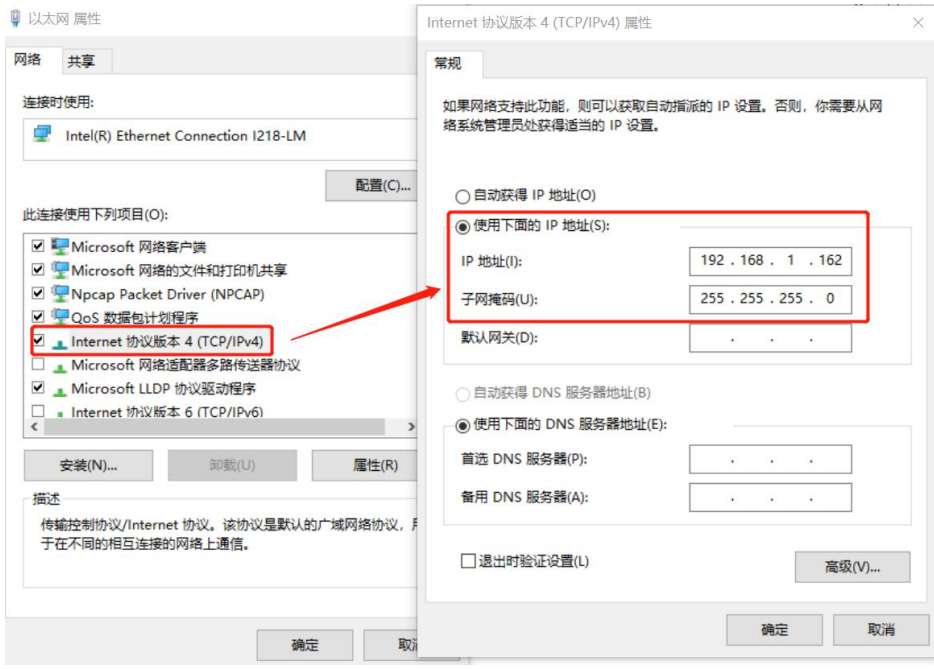

2、在 IE 等浏览器地址栏输入 C31 默认地址 https://192.168.1.1 进入 Web 登录界面,页面出现安全提 示时点击"详细信息 > 转到此网页(不推荐)":

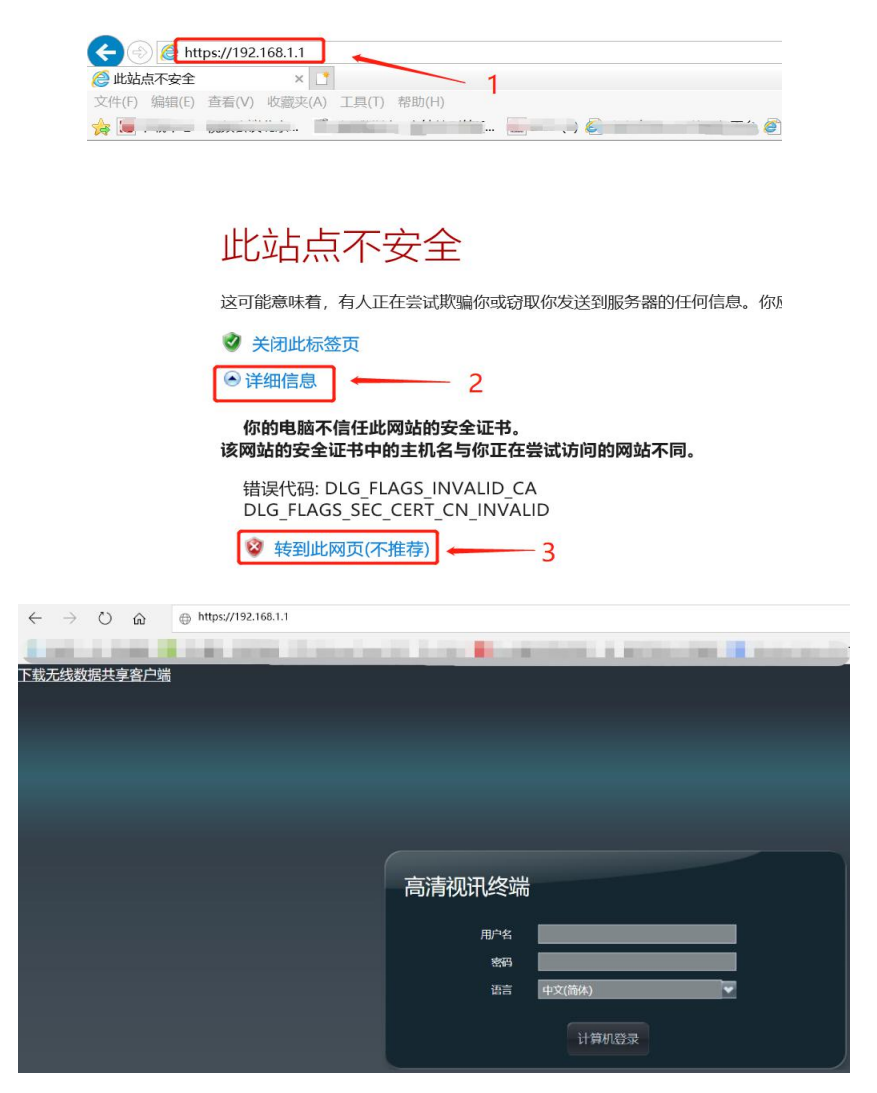

输入默认用户名"admin"和密码"Change Me",单击"登录",进入 Web 管理界面。初次登陆后 必须修改默认密码,建议修改为 huawei123,再重新登陆。

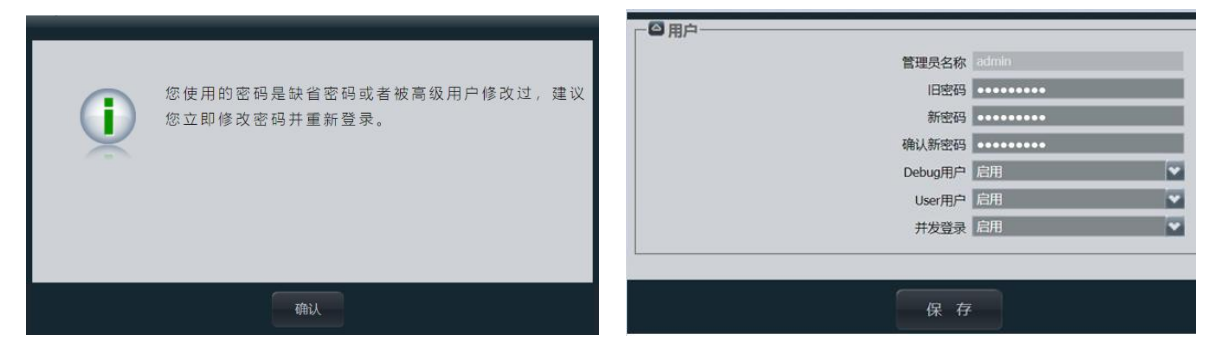

# 二、导入配置文件

1、在 Web 页面,选择"系统配置 > 安装",进入"安装"页面:

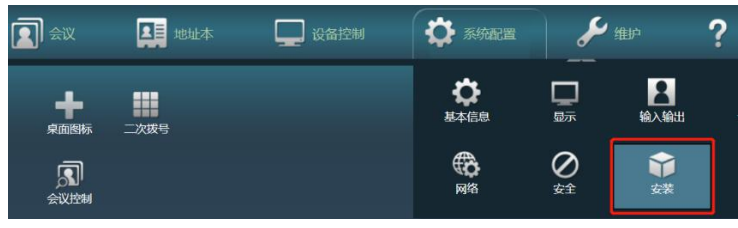

# 2、选择"配置导入与导出 > 配置导入"选项:

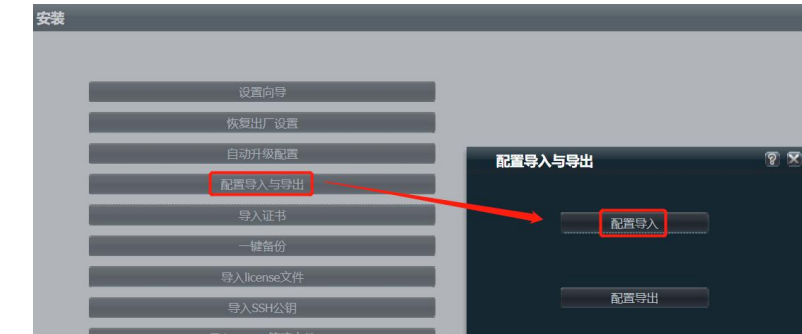

在弹出的确认窗口点击"确认"后,再新弹出窗口输入 web 登陆的密码(比如: huawei123):

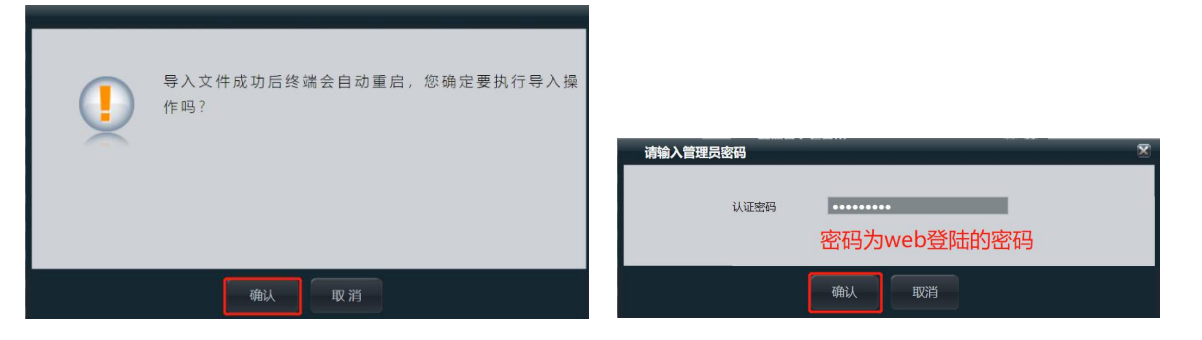

3、进入配置导入页面后,选择"选择文件"按钮,选择配置文件存放的位置,打开配置文件:

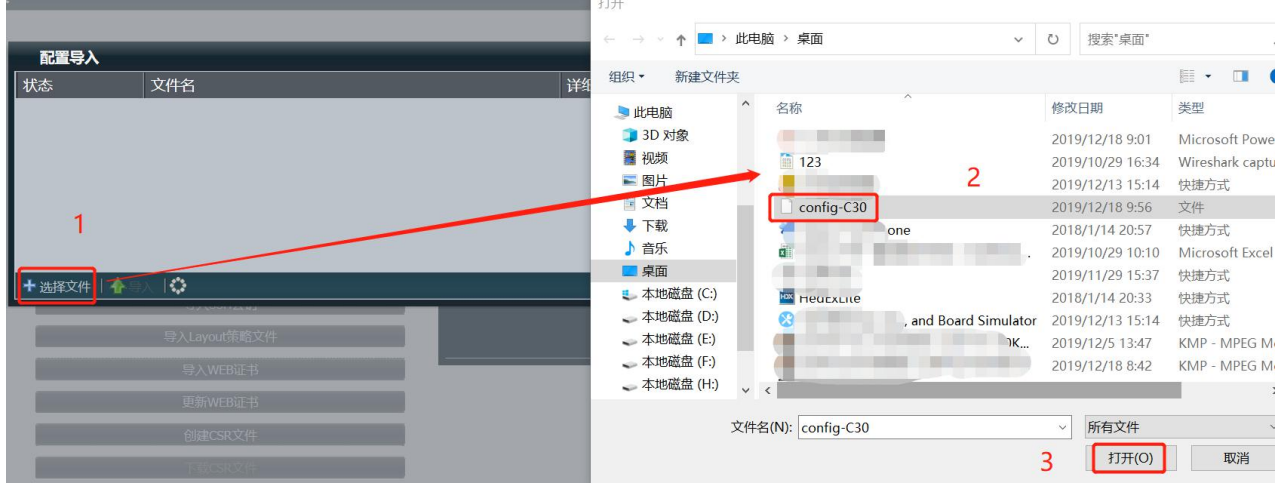

4、选择配置文件后,点击"导入"按钮,配置文件导入完成后,C31 终端自动重启:

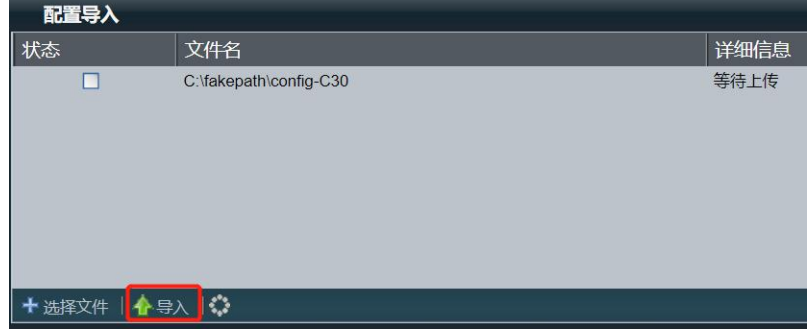

# 三、修改会场配置

根据本会场的实际要求,再次登陆 C31 修改会场名称、会场号码和密码、设备 IP 等配置。 1、修改会场名称

1) 在 Web 页面,选择"系统配置 > 显示",进入"显示"页面:

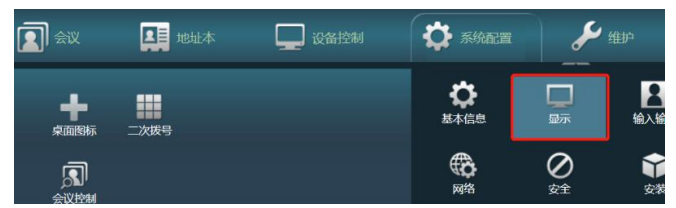

2) 在"会场名"页面上根据本次调测会场的名称修改"会场名",修改字体,并保存数据:

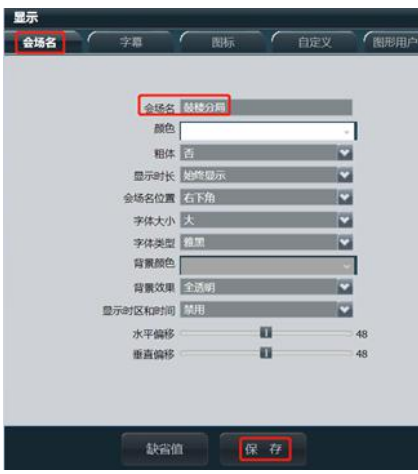

- 2、修改设备 IP、会场号码和注册密码
	- 1) 在 Web 页面, 选择"系统配置 > 网络", 进入"网络"页面:

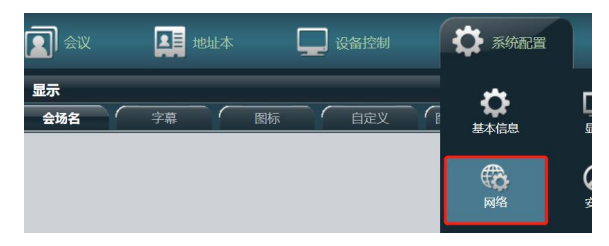

2) 在"H.323/SIP 设置"页面上根据本会场的号码修改"URI、认证用户名和认证密码"保存数据:

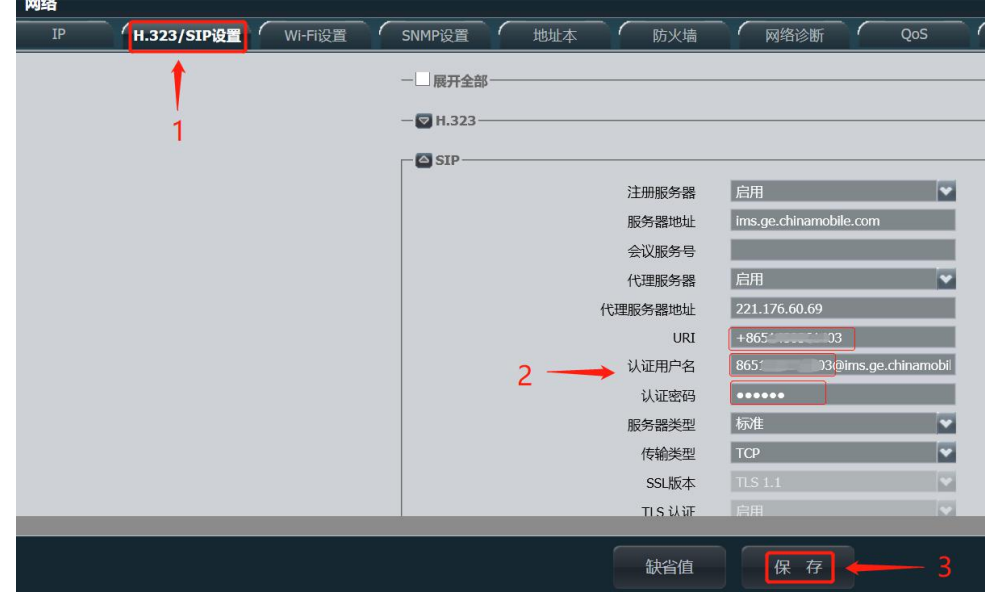

(必改) URI: "+86" "去零后的区号" "号码"形式, 例: +8651961840234

(必改)认证用户名: "URI 去掉+号"@"服务器", 例如: 8651961840234@ims.ge.chinamobile.com

(必改)认证密码: 在移动提供的账号清单中就是对应硬终端序列号一般为 4 位字母 11 位数字。

注:若从移动给的账号表格上直接复制粘贴硬终端序列号时一定会有空格符,请先粘贴至文本文件 中去掉开头和结尾的空格符,再复制进认证密码的框内,以免引起密码错误。

(可选)代理服务器地址:221.176.60.69(全国平台公网接入地址)(默认)

36.155.11.225(华东节点公网接入地址)

10.1.1.1(华东节点 vpn 专线接入)

请根据专线实际情况进行选择。

(可选)传输类型:账号注册失败时可将传输类型修改为"TCP"测试。

3) 在"IP" 页面上根据本次调测会场 C31 分配的 IP 信息修改配置并保存数据:

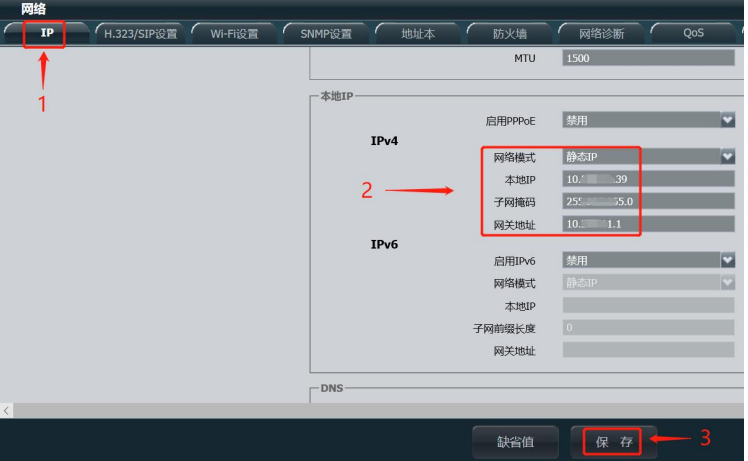

4) 将移动传输线路网线接入 C31 终端,并重启 C31 后,屏幕左下角可显示 IP 和会场号码即可。

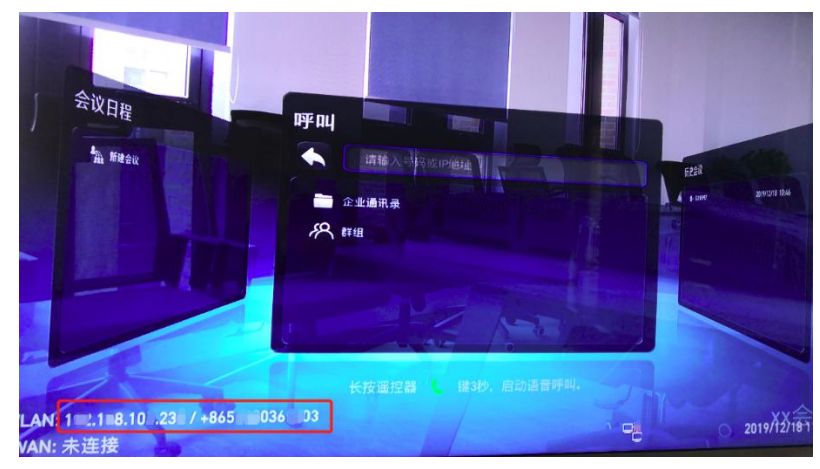

## 附常见问题处理

#### 1、 屏幕看不到菜单界面

长按" $\sum$ "键,直至屏幕左侧出现菜单。

#### 2、 终端注册不上或者网络较差

通过遥控器" $\equiv$ "进入:高级(密码: 12345678)—>设置一>网络—>IP 的 sip 页面,修改传输类型 UDP 为 TCP , 并执行页面下方保存操作。或者在 web 界面中进入"系统配置 > 网络 > H. 323/SIP 设置"中修改"传输类型"UDP 为 TCP , 并执行页面下方保存操作。

#### 3、 IE 浏览器登陆时无法打开系统配置页面

选择菜单"工具 > Internet 选项",进入"高级"页面,勾选 TLS 相关选项:

Internet 选项

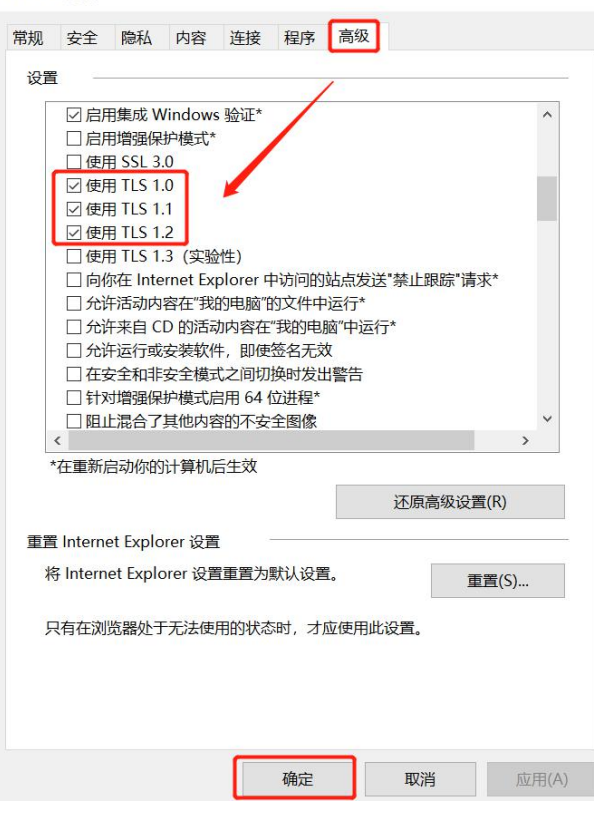

#### 4、 相关账号密码

Web 登陆初始密码: admin / Change\_Me 遥控器进入设置页面密码:12345678 C31 的 wifi 热点信息: wifi 名称"C31", 密码: Change Me

#### 5、 网络测试方法

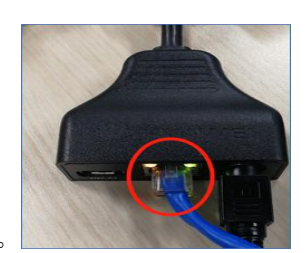

测试前,确定终端有效接入 IP 网络,LAN 网口绿灯亮。

选择"维护 > 诊断"。在"诊断"页面中,单击"网络测试",通过 ping 测 IP 的网关和代理服务器地 址( 221.176.60.69 )来检测网络状态质量。

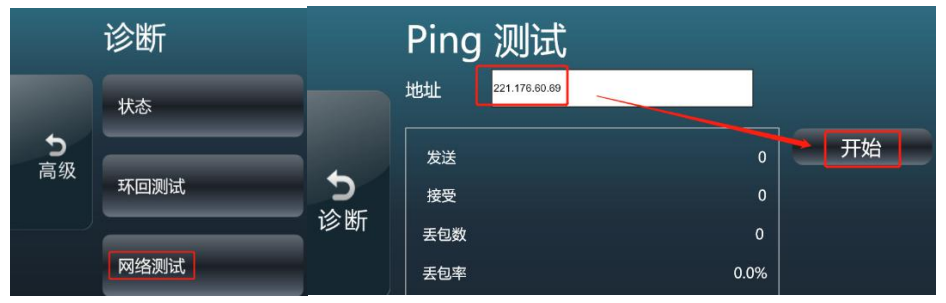

## 6、 恢复出厂设置方法

长按终端正上"mode"键至终端正面板小屏上指示灯闪烁后松开,终端重启后即恢复出厂设置。

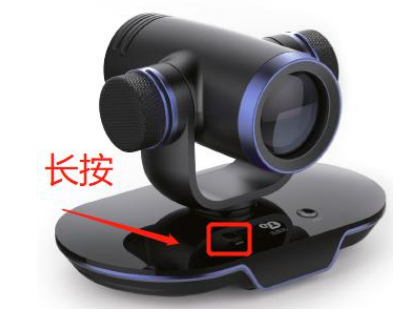

### 7、 遥控器介绍

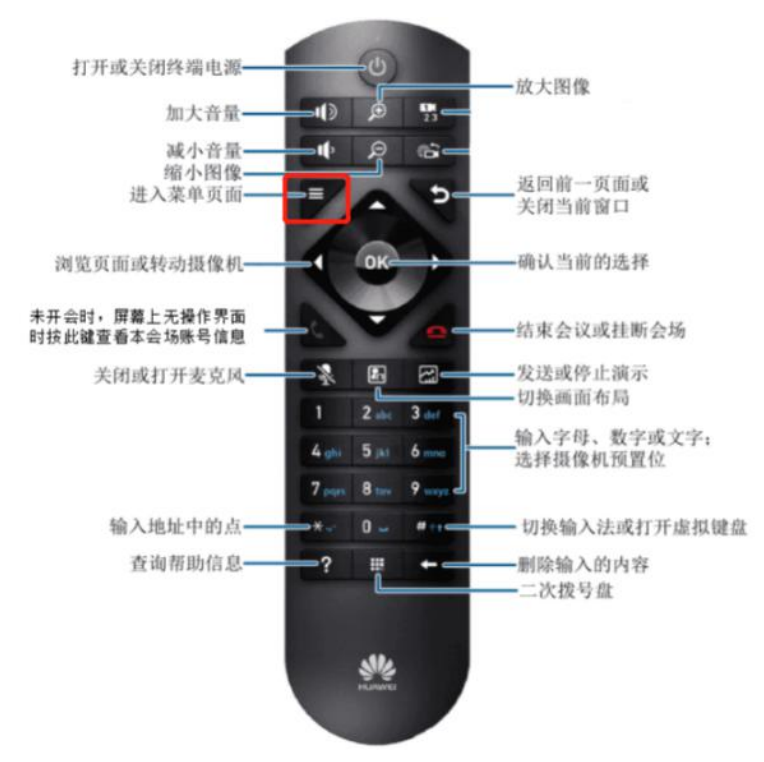

### C31&13 技术支撑联系人:

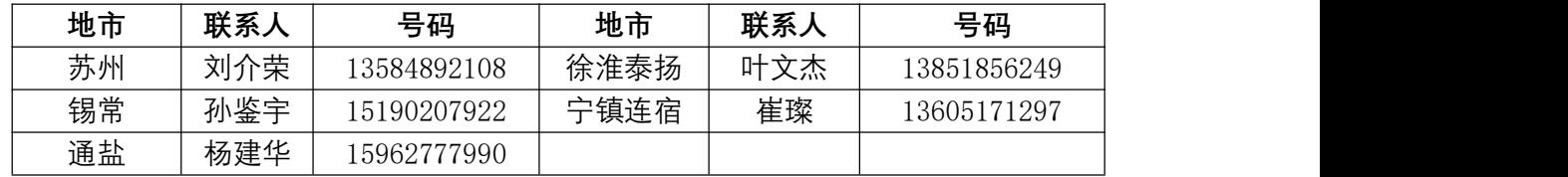